# **Занятие № 1**

## **Порядок выполнения работы.**

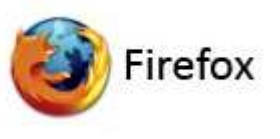

- 1. Открыть браузер
- 2. Создать новый почтовый ящик на **yandex**
	- Войдите по ссылке <http://www.yandex.ru/>
	- Пройдите регистрацию по пунктам.
	- Запишите логин и пароль (*будьте внимательны при записи логина, обращайте внимания на точки*).

*Примечание:* логином является полное название электронного почтового ящика [primer@yandex.ru](mailto:primer@yandex.ru)

- 3. Создать сайт на **jimdo.com**
	- Войдите по ссылке <http://ru.jimdo.com/>

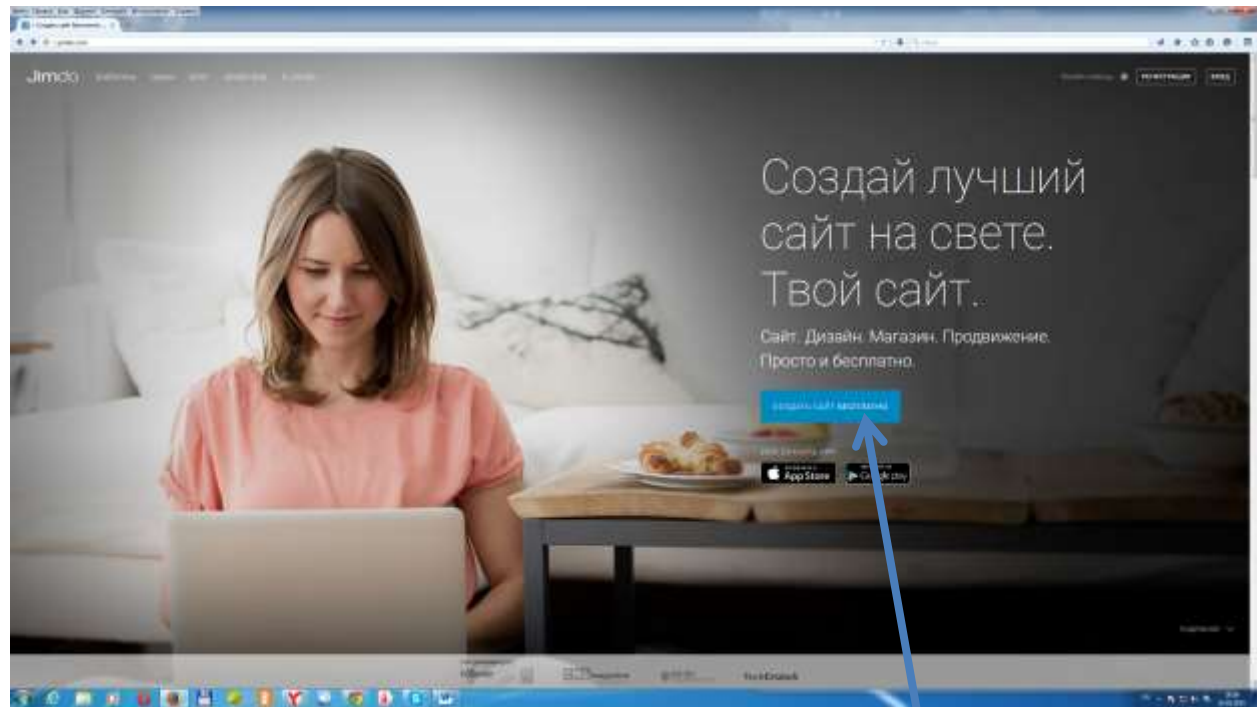

 $\bullet$ Активировать кнопку СОЗДАТЬ САЙТ БЕСПЛАТНО

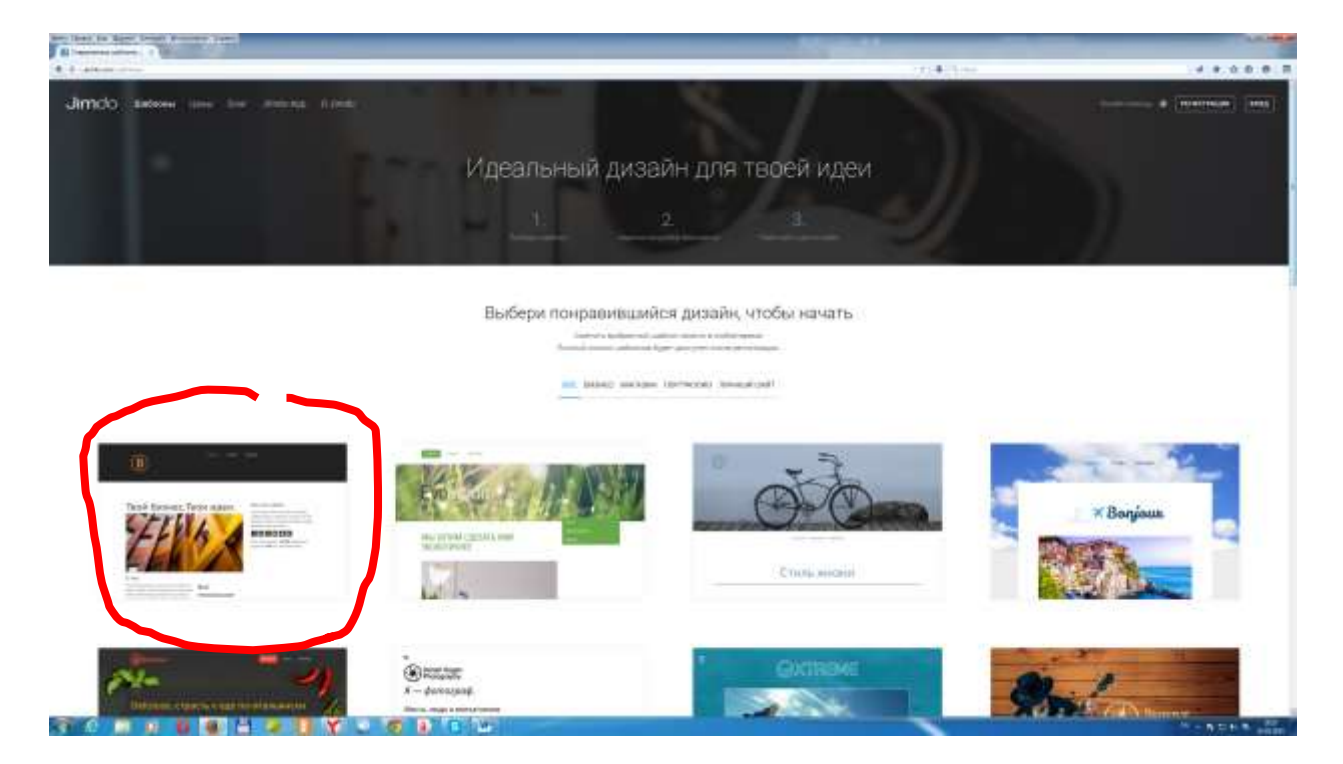

Активируем первый шаблон: **Твой бизнес. Твои идеи.**

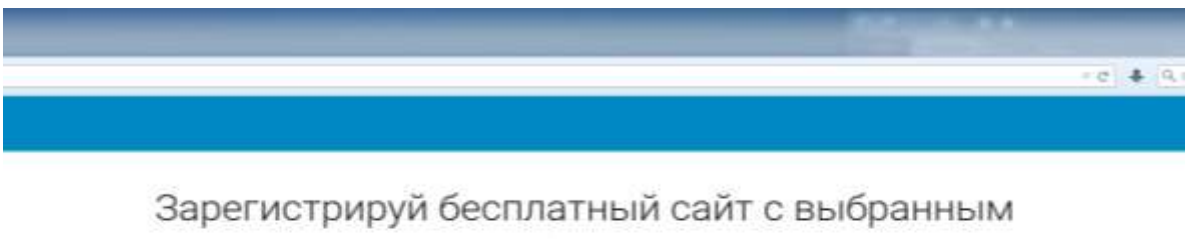

## шаблоном

Ты сможець сменить шаблон на другой в любое время.

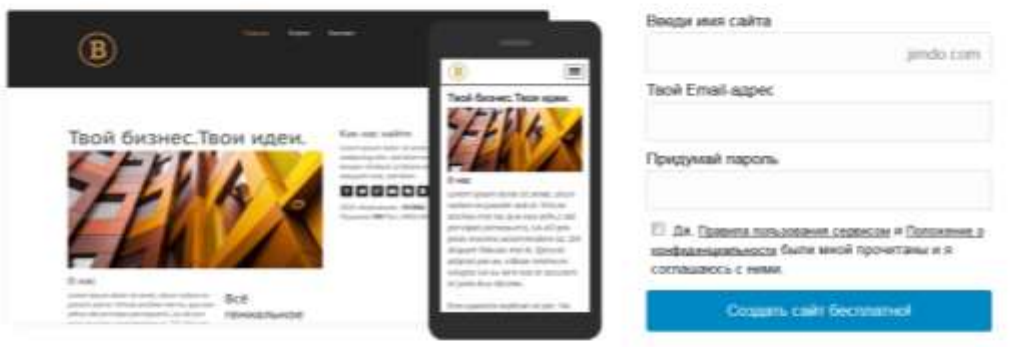

HADAJLK COMOKY

# Еще больше стильных дизайнов

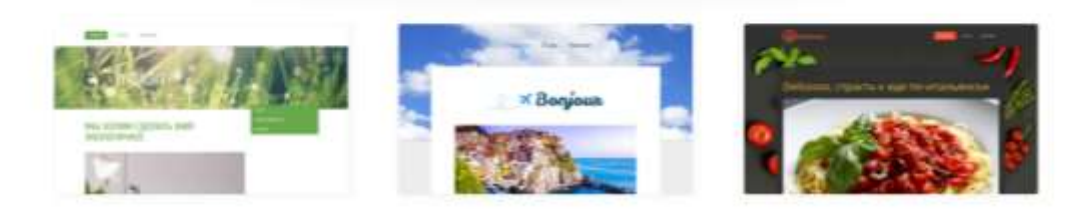

Регистрируем свой сайт

 Записываем в тетрадь имя сайта (обратите внимание на правильное написание **ivanovadubna.jimdo.com** )

#### *Примечание:*

- Придумайте имя сайта (для того, чтобы запомнить имя сайта введите свою фамилию или инициалы и название города одним словом. Например: **ivanovadubna)**
- Email-адрес- указываем тот почтовый ящик, который вы создали на **yndex**
- Для того, чтобы легче запомнить пароль используйте пароль от почтового ящика.
- Отмечаем галочкой пользовательское соглашение.

Пожалуйста, введи данный текст, и мы сразу же

Активируем кнопку СОЗДАТЬ САЙТ БЕСПЛАТНО

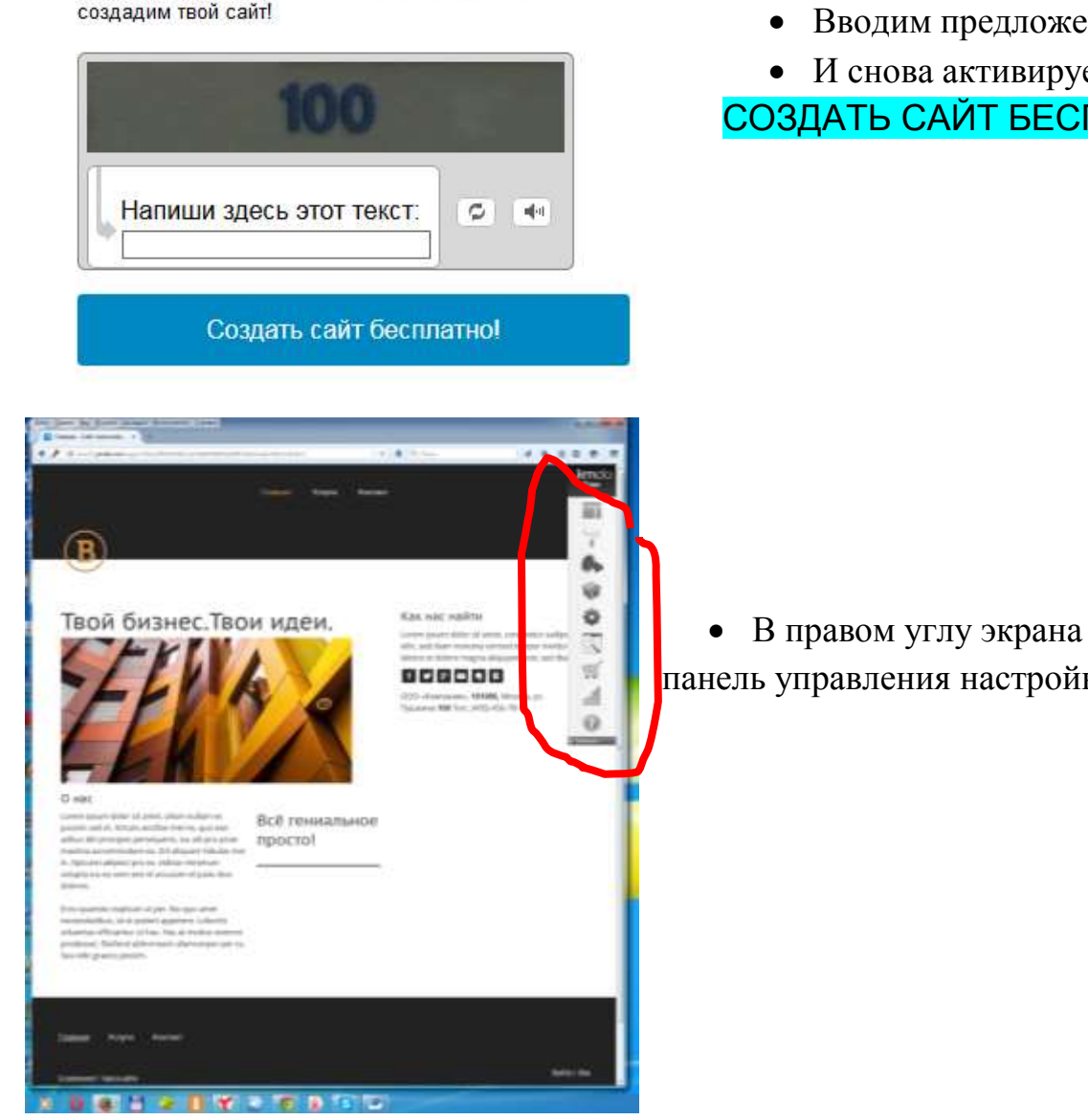

Вводим предложенный текст.

• И снова активируем кнопку СОЗДАТЬ САЙТ БЕСПЛАТНО

 В правом углу экрана появится панель управления настройками сайта

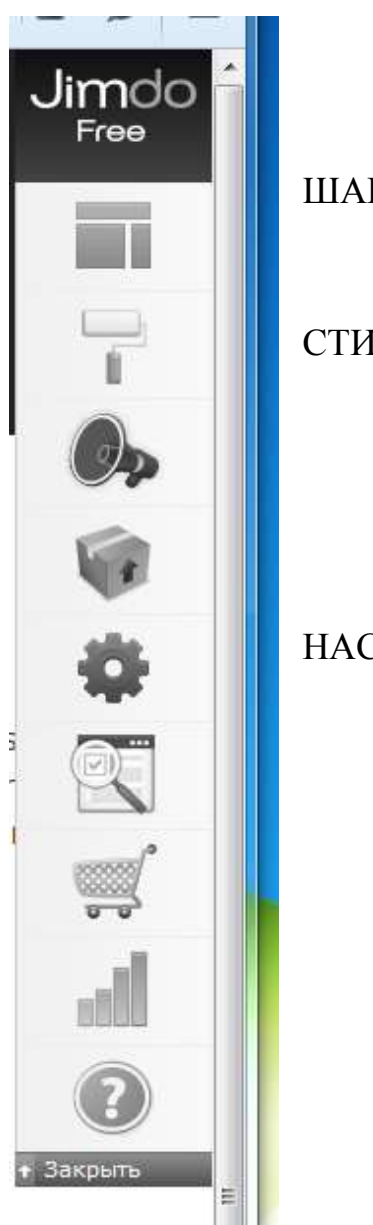

ШАБЛОНЫ

СТИЛЬ

НАСТРОЙКИ

4. **Делаем необходимы настройки сайта.** Для этого активируем рисунок НАСТРОЙКИ. Откроется панель управления . Редактируем **Веб - страницу**

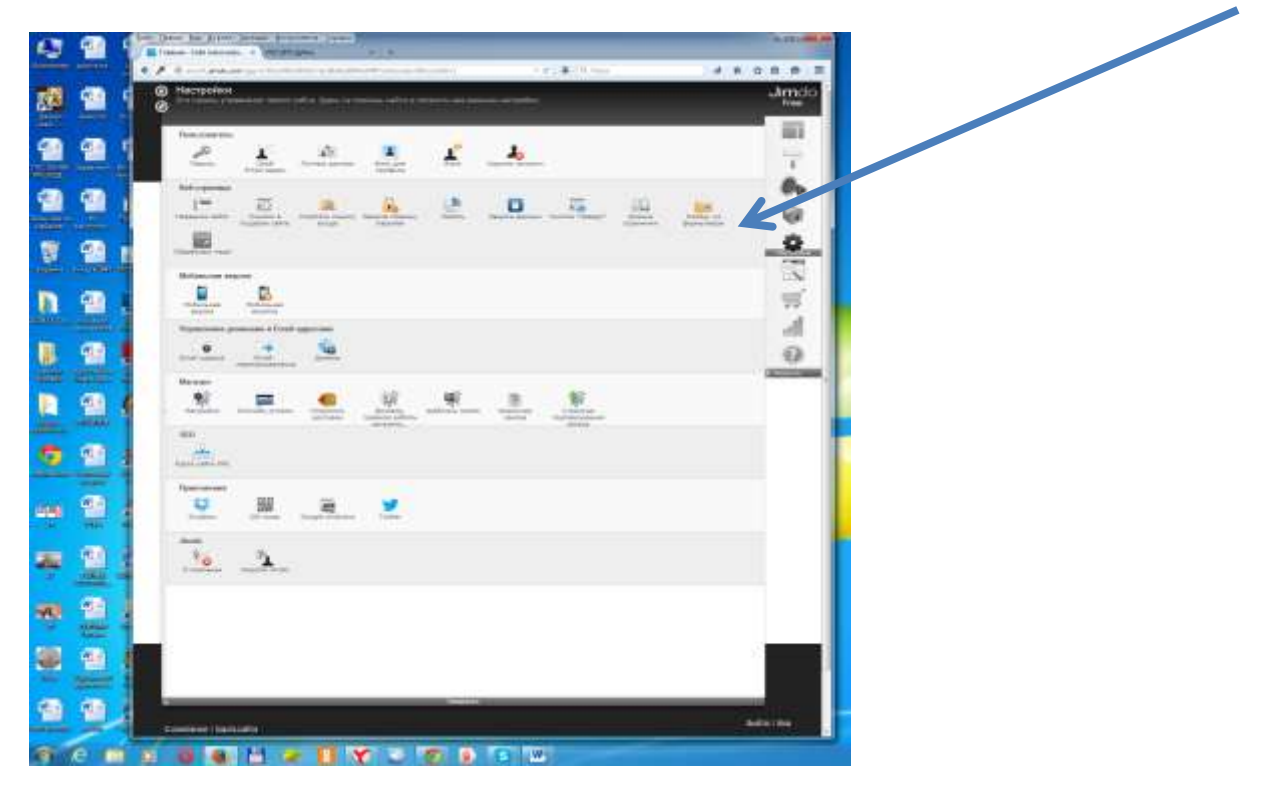

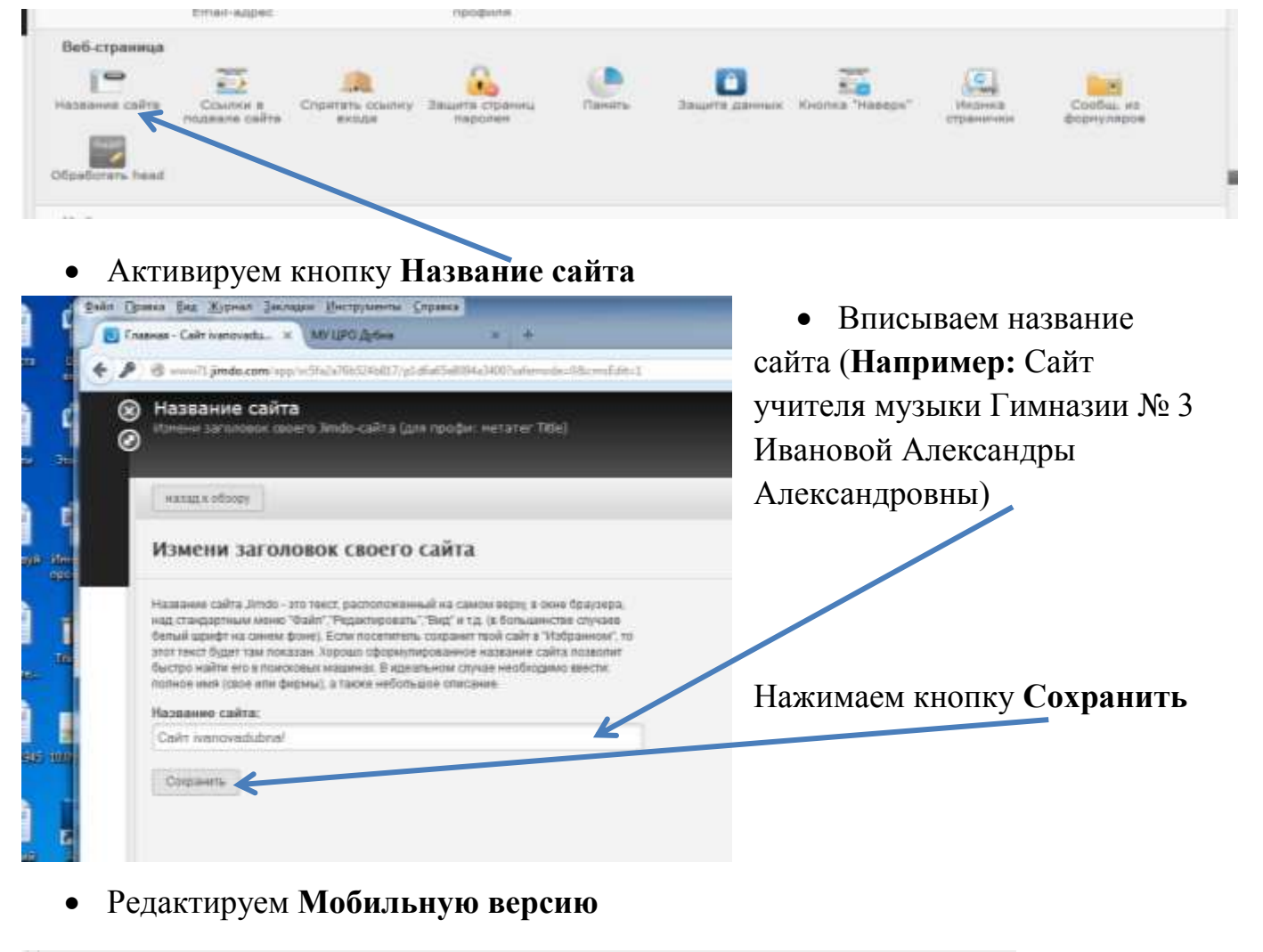

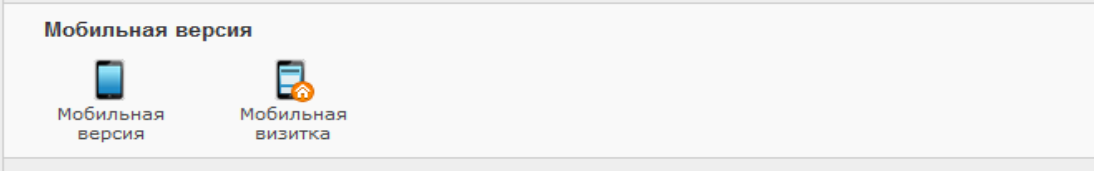

#### Активируем кнопку **Мобильная версия**

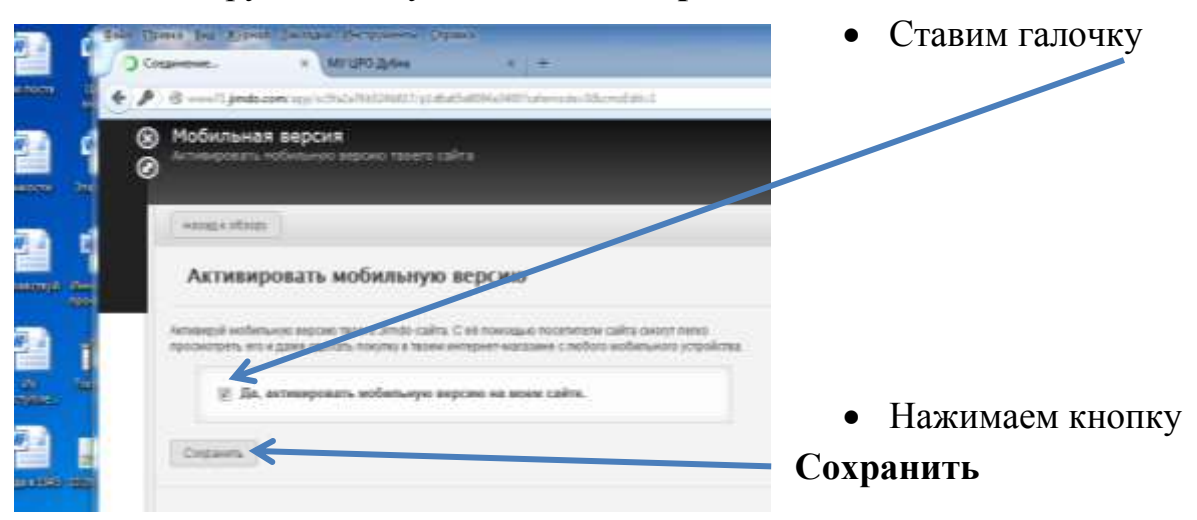

5. **Выбираем шаблон сайта с вертикальным меню**. Для этого на панели инструментов активируем кнопку **ШАБЛОН**

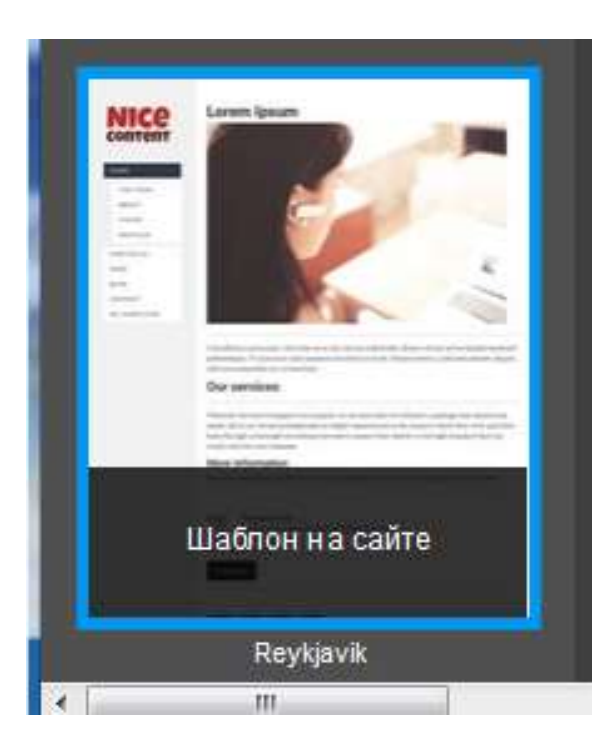

**Примечание:** для удобства работы желательно выбрать этот шаблон. Позже вы можете заменить его на любой другой.

**6. Видоизменяем стиль сайта.** Для этого на панели инструментов выбираем кнопку **СТИЛЬ.**

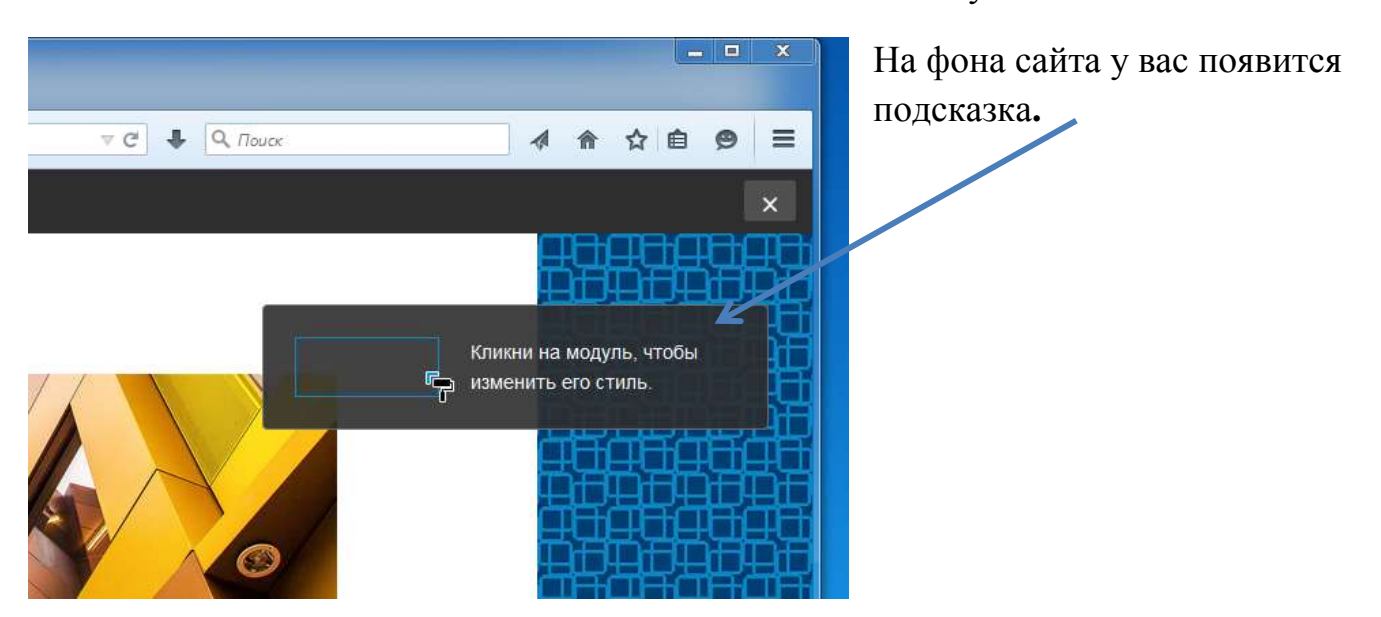

При наведении значка на любой модуль сайта появится меню. Можно приступать к изменению стиля.

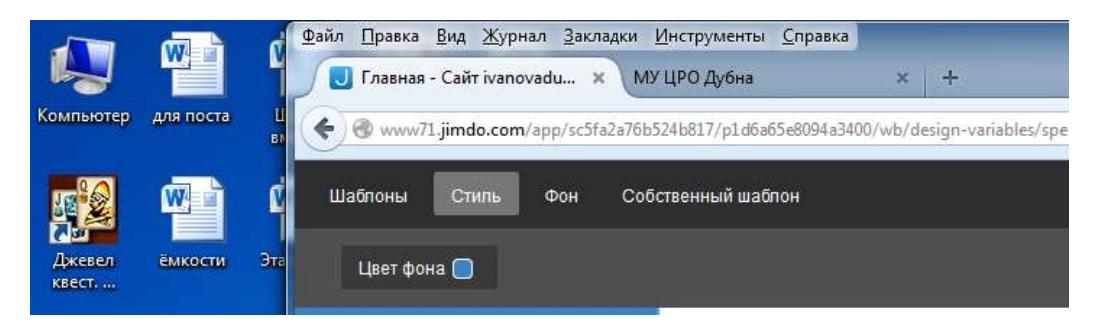

При помощи этой функции мы можем полностью видоизменить свой сайт и придать ему свое авторское видение. Мы можем изменить:

- Цвета боковых панелей,
- Выбрать шрифт, цвет и размер шрифтов,
- Изменить общий фон сайта
- Вставить фото или галерею…

*Примечание:* все изменения мы можем посмотреть при помощи навигационных кнопок внизу сайта :

Выйти / Вид если нажать на кнопку вид появятся новые навигационные кнопки Выйти / Изменить

**7. Редактирование сайта.** Для редактирования сайта необходимо подвести стрелку к любому модулю сайта и появится соответствующая надпись:

- Редактировать навигационное меню,
- Редактировать колонки

При наведении стрелки на свободное пространство в поле сайта появится надпись **+ Добавить новый модуль.**

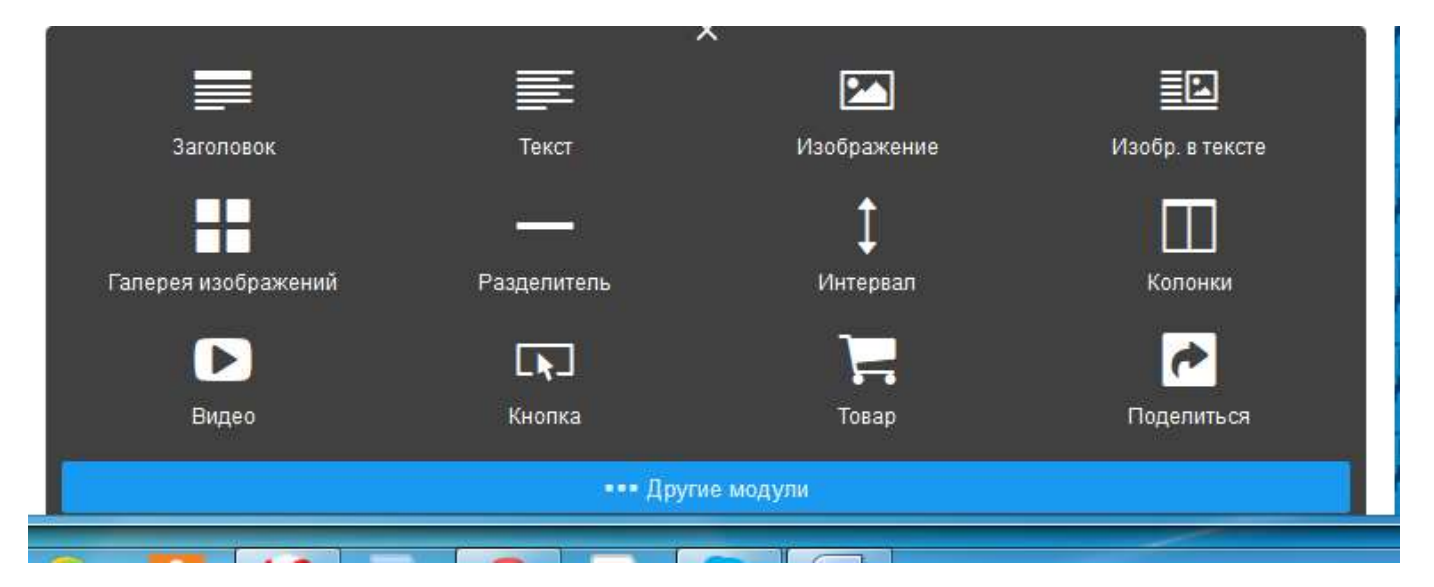